# **Preparing, Submitting & Tracking Applications Using**

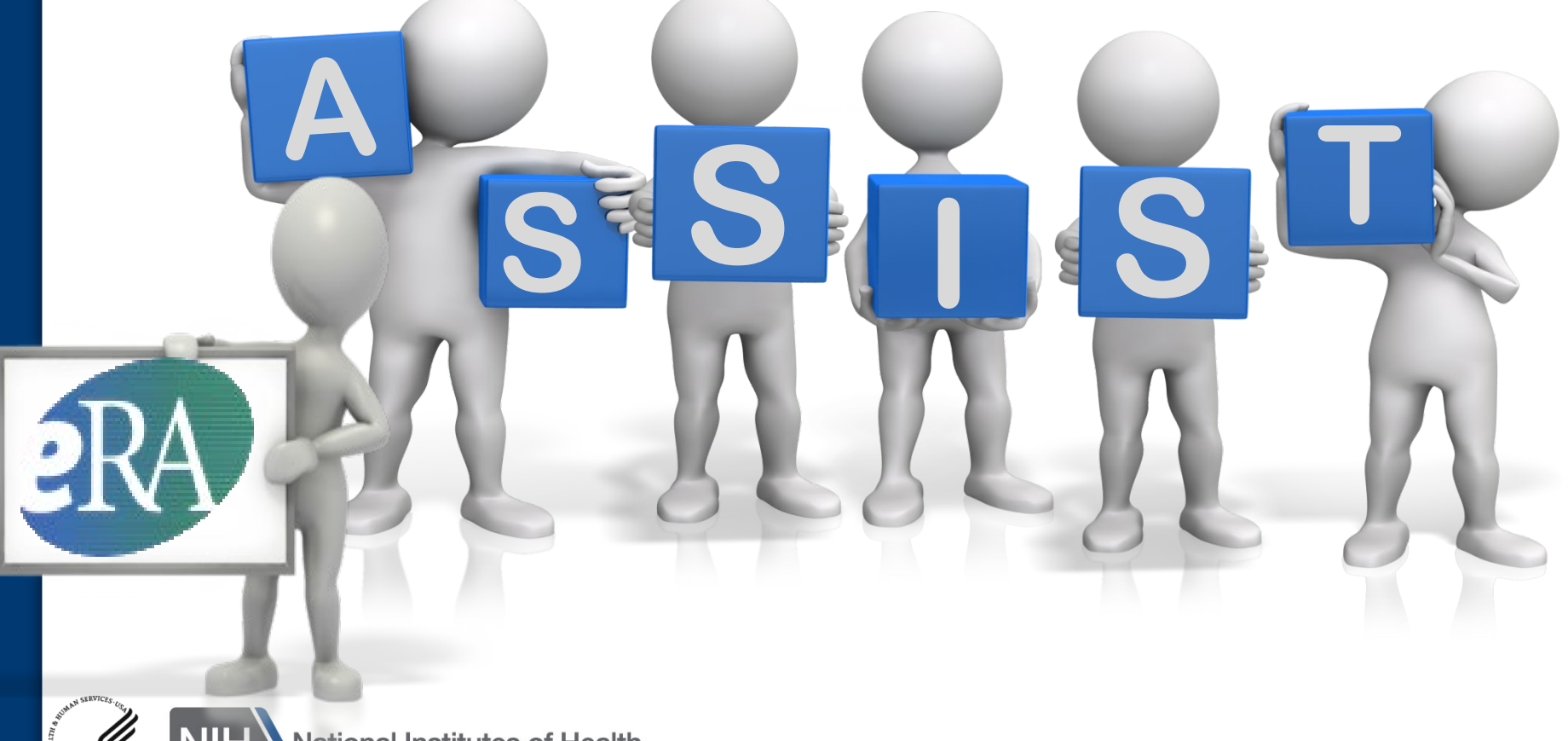

**National Institutes of Health** e of Extramural Research

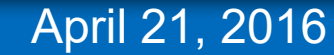

# **ASSIST** is NIH's **online** system for the **preparation**, **submission** & **tracking**  of grant applications through Grants.gov to NIH

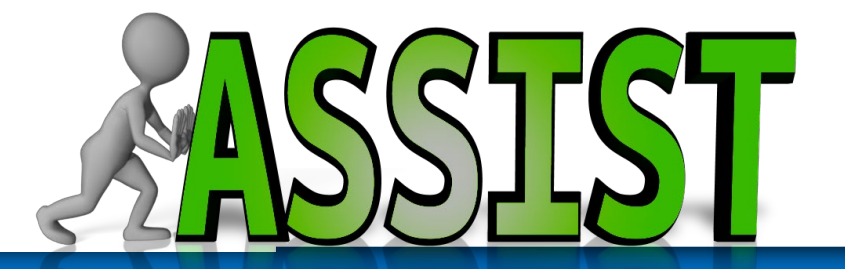

• NIH requires electronic submission for all single and multi-project applications

- Electronic submission options to Cornell – ASSIST
	- Grants.gov

Electronic submission is required. Using ASSIST is optional.

## **Submission Options**

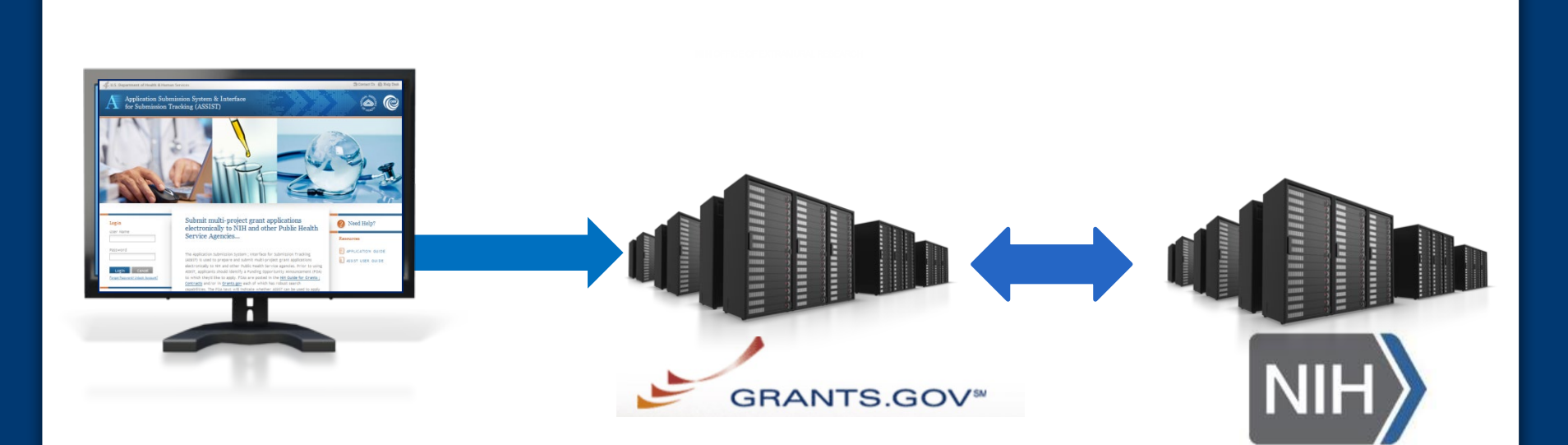

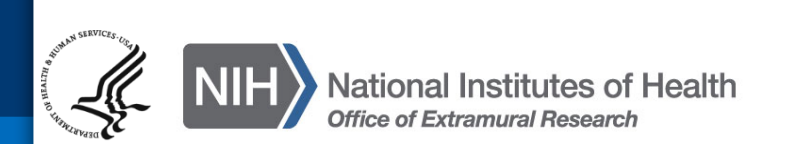

- Secure, online data entry
- Collaboration of multiple users
- Pre-submission validation of NIH and key Grants.gov business rules
- Pre-population of data from eRA Commons profiles
- Pre-submission print/preview of application in NIH format
- Submission status tracking for both Grants.gov and eRA Commons within a single system

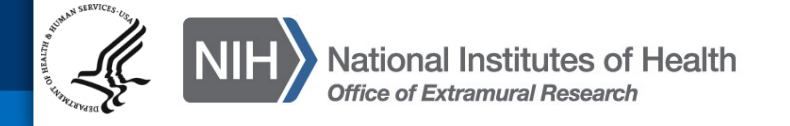

**Before jumping into ASSIST, let's take some time to get acclimated…**

All electronic applications include:

- A single Overall component
- Some number of additional components
- Automatically prepared data summaries

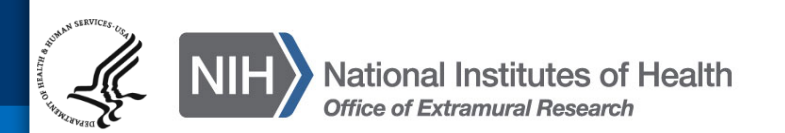

## **Overview of Process**

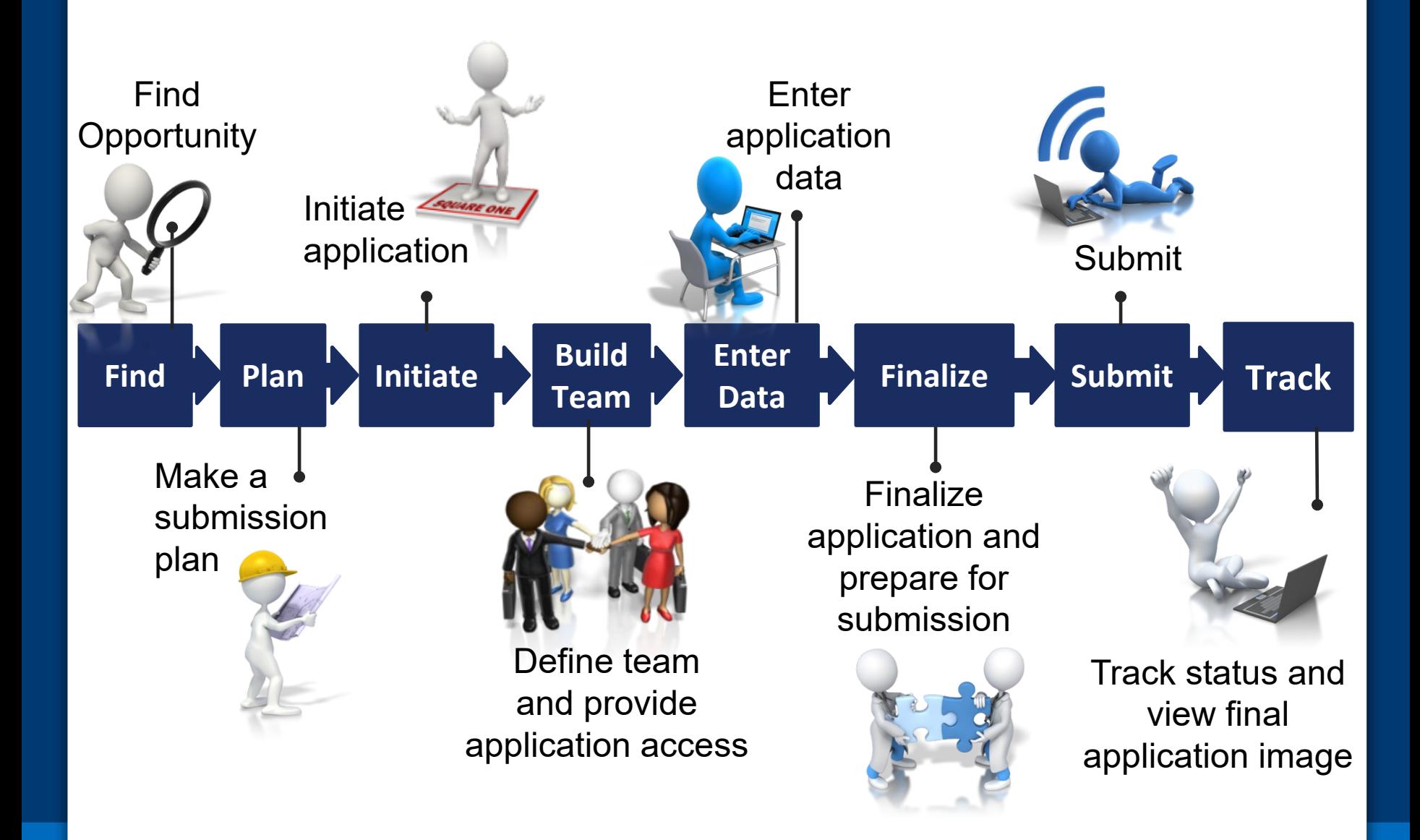

# **Find Opportunity**

**Find Plan Initiate Leance <b>C Enter C Finalize Submit Track** 

**Enter**

**Data Finalize Submit**

**Team**

## **FOAs Link You to ASSIST**

### NIH Guide for Grants & Contracts Grants.gov 'Apply'

#### \*\* ASSIST - electronic application submission required\*\*

This FOA uses NIH's new Application Submission System & Interface for Submission Tracking (ASSIST) for th preparation and submission of multi-project applications through Grants.gov to NIH. Applications to this FOA submitted electronically; paper applications will not be accepted. ASSIST replaces the Grants.gov downloadal currently used with most NIH opportunities and provides many features to enable electronic multi-project appl submission and improve data quality, including: pre-population of organization and PD/PI data, pre-submissio of many agency business rules and the generation of data summaries in the application image used for revie

#### **Required Application Instructions**

Apply for Grant Electronically

It is critical that applicants follow the instructions in the SF424 (R&R) Application Guide, except where instructe otherwise (in this FOA or in a Notice from the NIH Guide for Grants and Contracts) and where instructions in th Guide are directly related to the Grants.gov downloadable forms currently used with most NIH opportunities. C to all requirements (both in the Application Guide and the FOA) is required and strictly enforced. Applicants mu follow all application instructions in the Application Guide as well as any program-specific instructions noted i When the program-specific instructions deviate from those in the Application Guide, follow the program-specif instructions. Applications that do not comply with these instructions may be delayed or not accepted for re

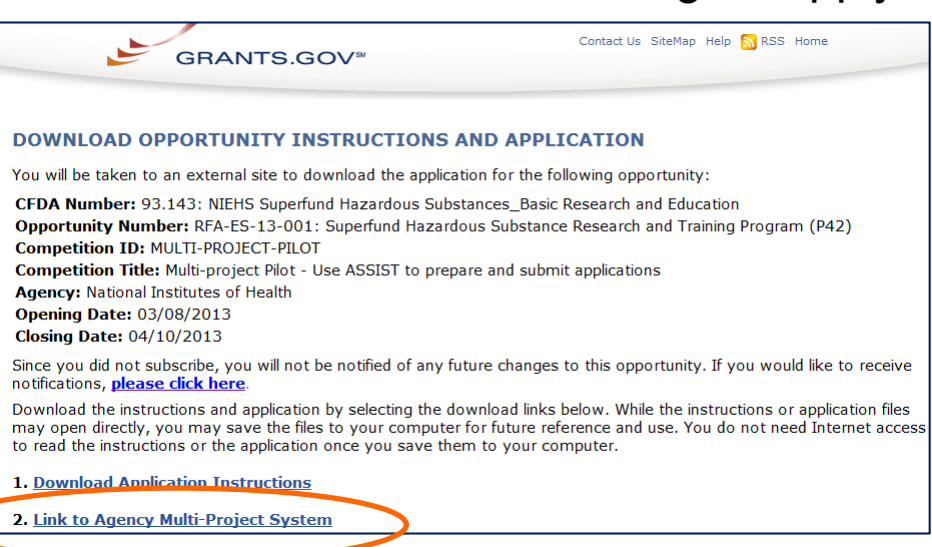

Contact Us (2) Help Des

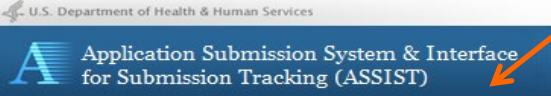

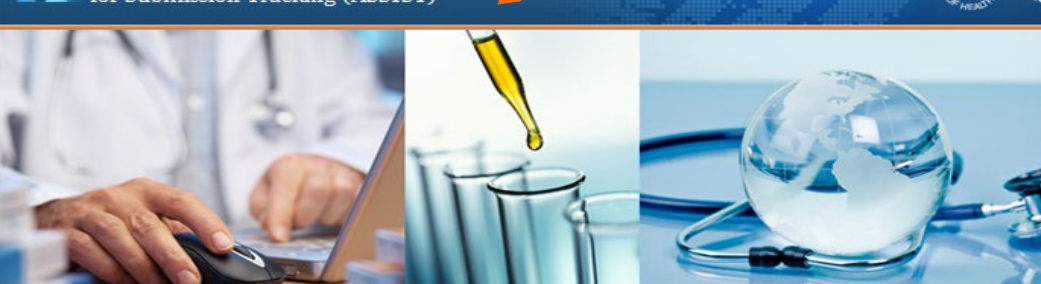

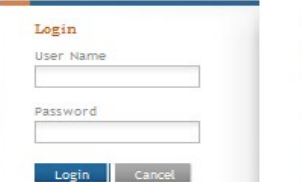

#### Submit multi-project grant applications electronically to NIH and other Public Health Service Agencies...

The Application Submission System : Interface for Submission Tracking (ASSIST) is used to prepare and submit multi-project grant applications electronically to NH and other Public Health Service agencies. Prior to using ASSIST, applicants should identify a Funding Opportunity Announcement (FOA) to which they'd like to annly. FOAs are posted in the NH Guide for Grants :

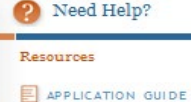

A ASSIST USER GUIDE

# **Make a Submission Plan**

**Enter**

**Plan** Initiate **The Band Containst Plan** Plan **Finalize Plan** Submit

**Team**

Find **Plan** Initiate **Build** Enter **Finalize** Submit Track

**11**

- Ensure all registrations are in place
	- All standard registrations requirements apply (DUNS, SAM, Grants.gov, eRA Commons)
		- NIH User Registration:
			- <https://ras.research.cornell.edu/NIH/Registration/nih-reg.html>
- Decide how to distribute the work
	- Gather the Commons IDs for everyone who will be working on your application in ASSIST
- Carefully read the FOA
	- Note the allowable types of required/optional components and any special instructions
	- Define the layout of your application (e.g., define components and who will lead each)

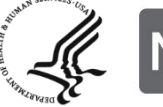

Think about the components you plan to include

- PD/PI(s) for entire application
- Organization lead for each component
- Project lead for each component
- Project Title for application/components
- Start/End dates for application/components

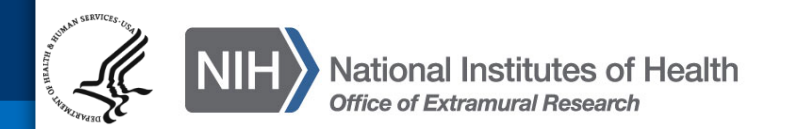

# **Initiate Your Application**

Find Plan Initiate Build Finalize Submit Track

**Enter**

**Data Finalize Submit**

**Team**

SQUARE ONE

Create an application shell by initiating the application and adding the components

- Components can be rearranged, added, deleted or abandoned at any time
	- Applicants can rearrange components of the same type (e.g., have the third project entered in ASSIST appear first in the assembled application image)
	- Applicants cannot control the order in which the component types appear (e.g., Cores will always be before Projects)

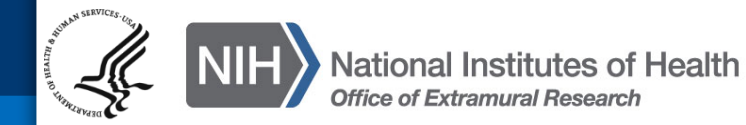

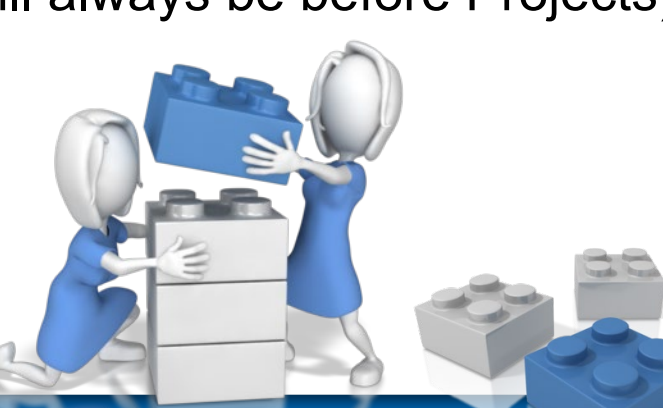

## **Log In to ASSIST**

## **https://public.era.nih.gov/assist**

U.S. Department of Health & Human Services

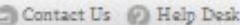

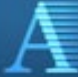

Application Submission System & Interface for Submission Tracking (ASSIST)

## Use your eRA **Commons** credentials to access ASSIST

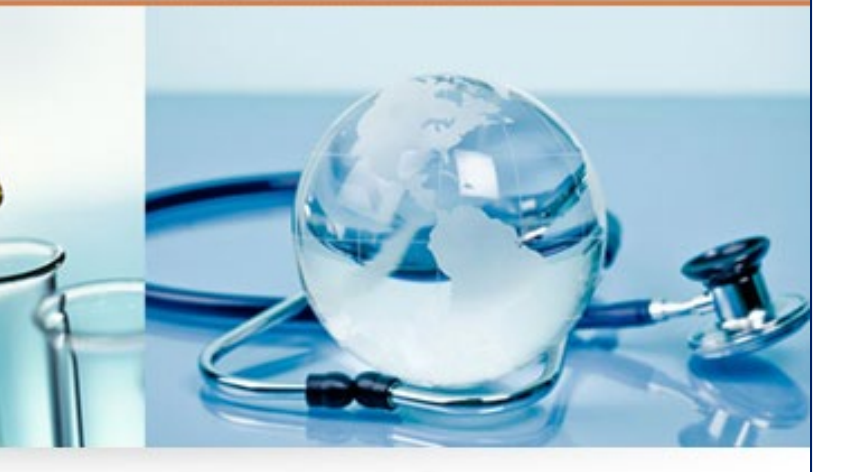

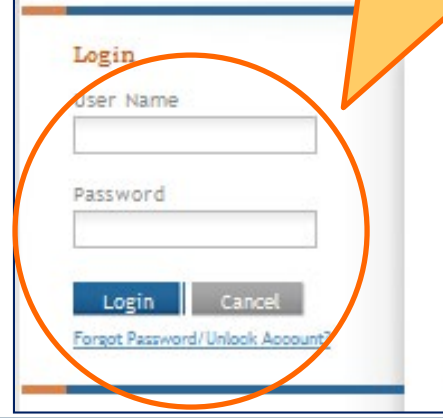

Submit multi-project grant applications electronically to NIH and other Public Health Service Agencies...

The Application Submission System ; Interface for Submission Tracking (ASSIST) is used to prepare and submit multi-project grant applications electronically to NH and other Public Health Service agencies. Prior to using ASSIST, applicants should identify a Funding Opportunity Announcement (FOA) to which they'd like to apply. FOAs are posted in the NH Guide for Grants; Contracts and/or in Grants.gov each of which has robust search capabilities. The FOA text will indicate whether ASSIST can be used to apply

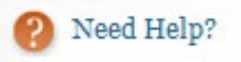

#### **Resources**

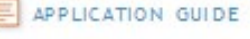

## **Initiate Application**

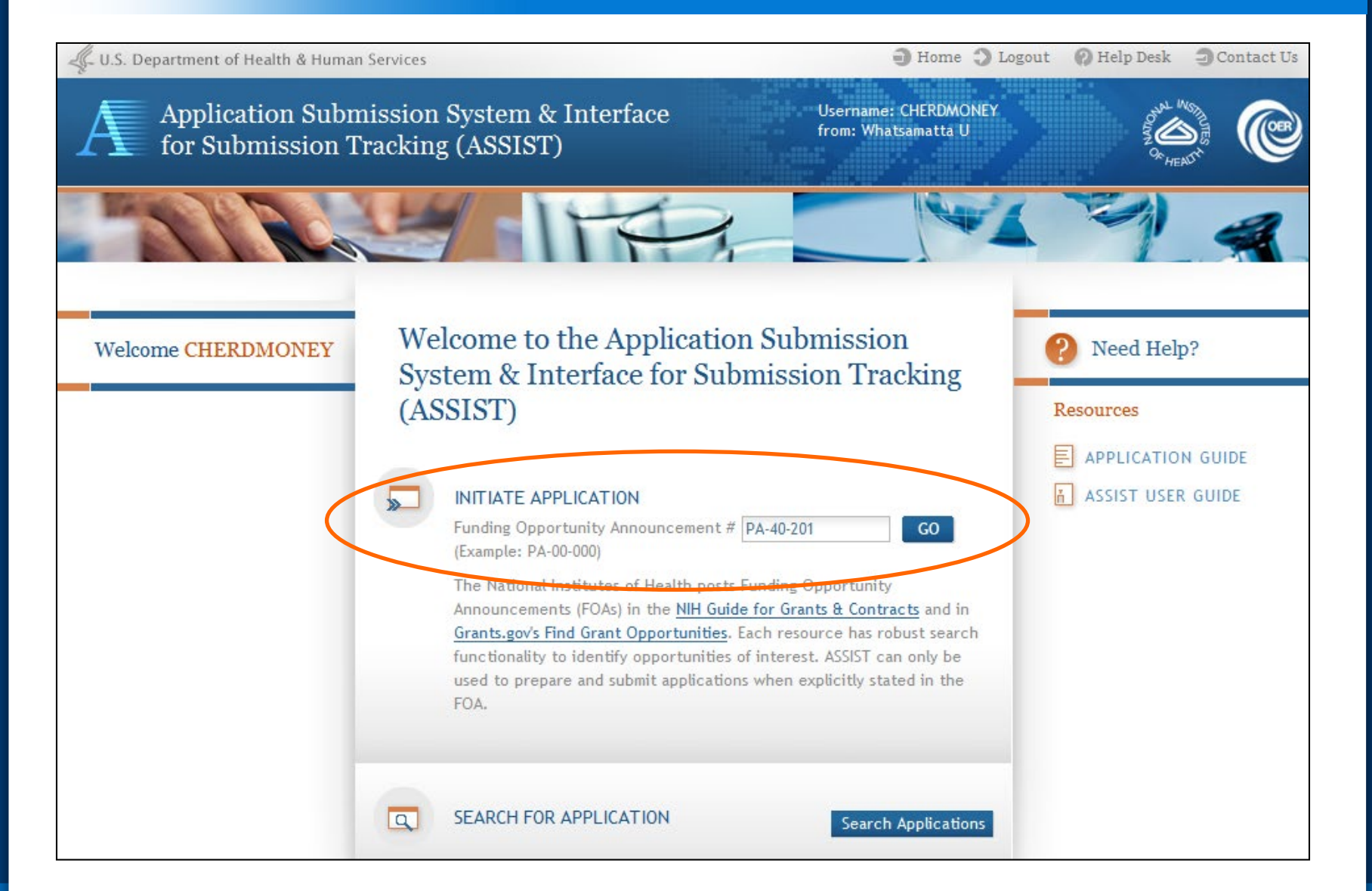

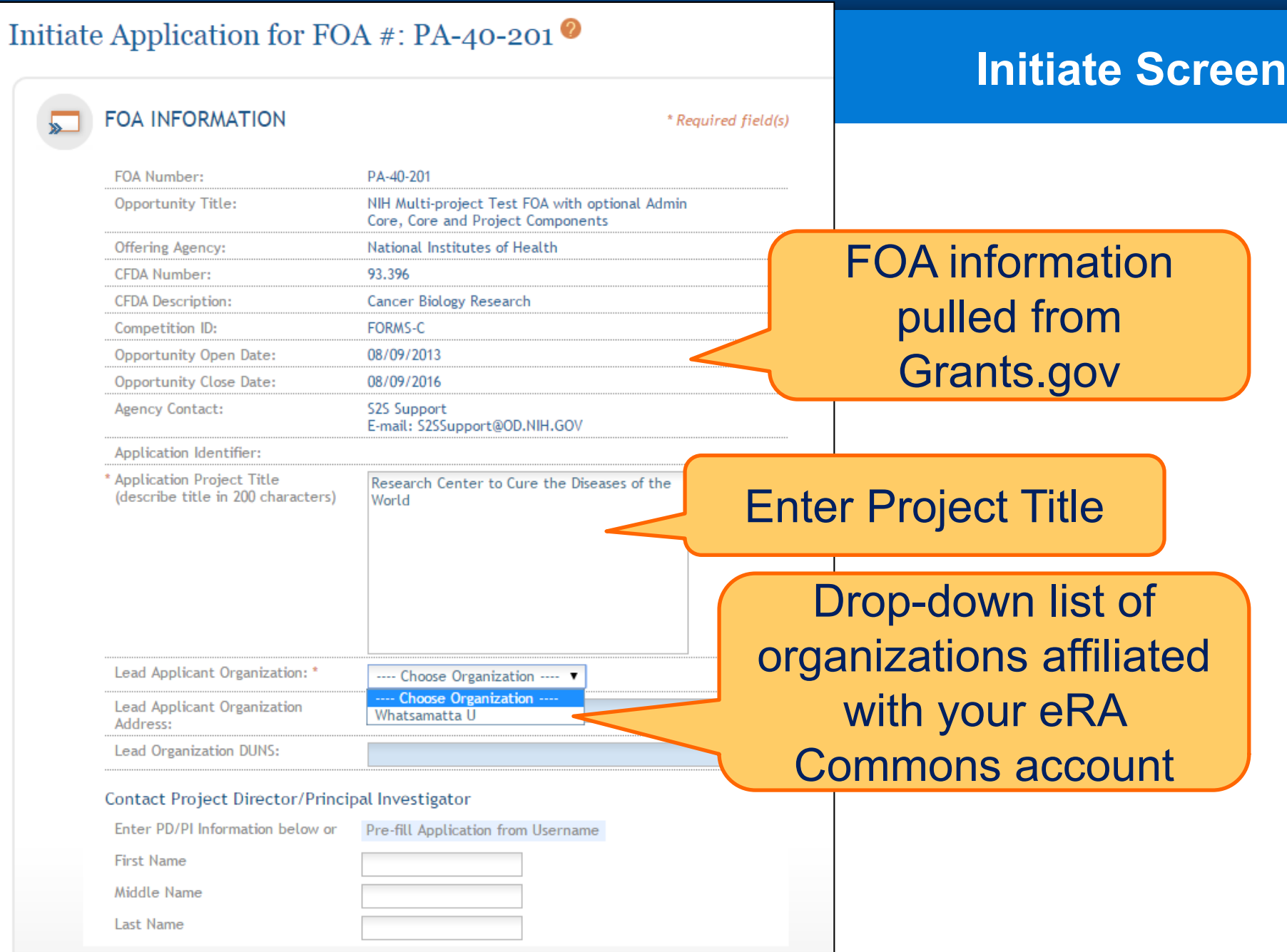

#### **Initiate Application**

Cancel

**18**

## **Initiate: Pre-population**

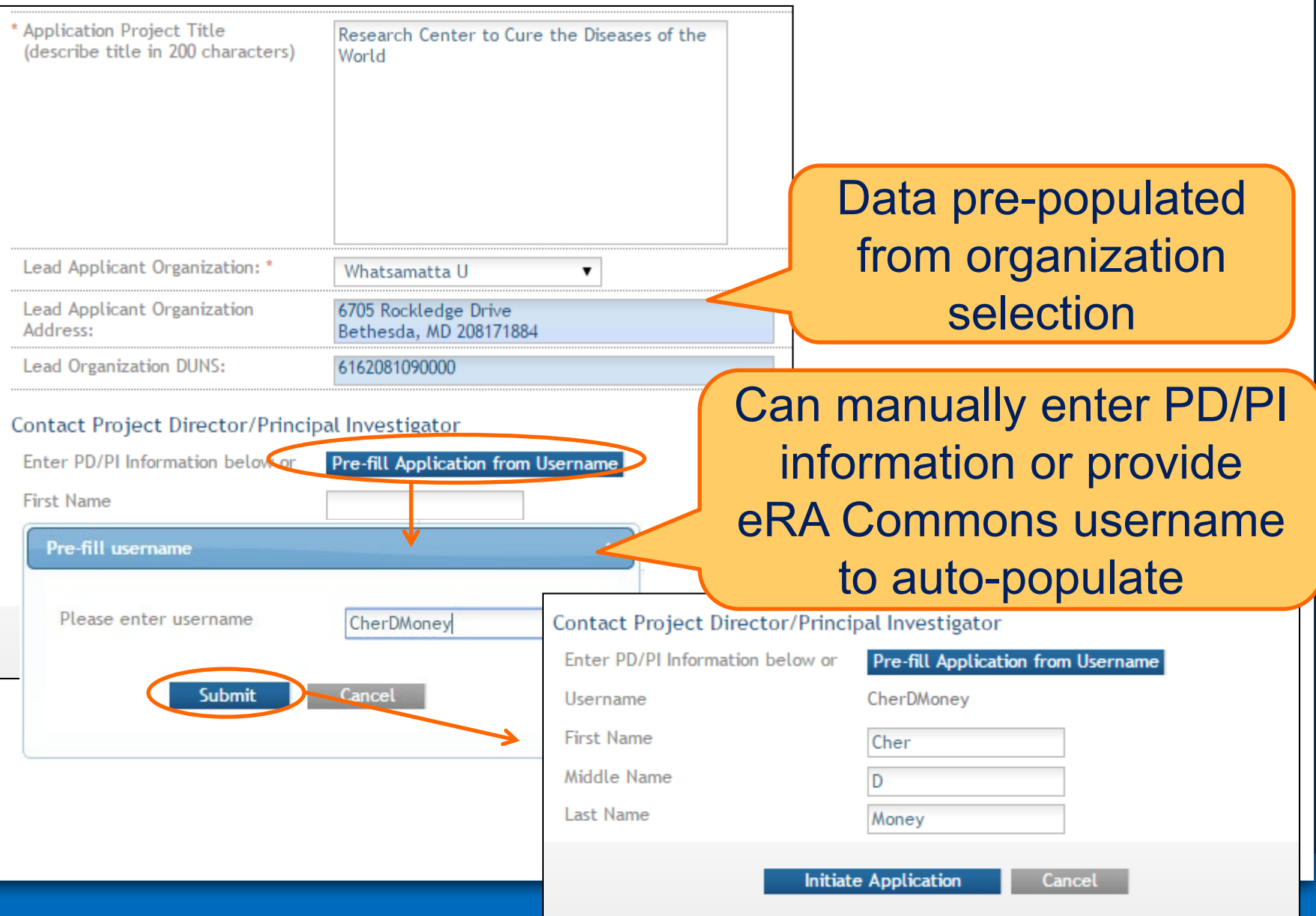

## **Using ASSIST**

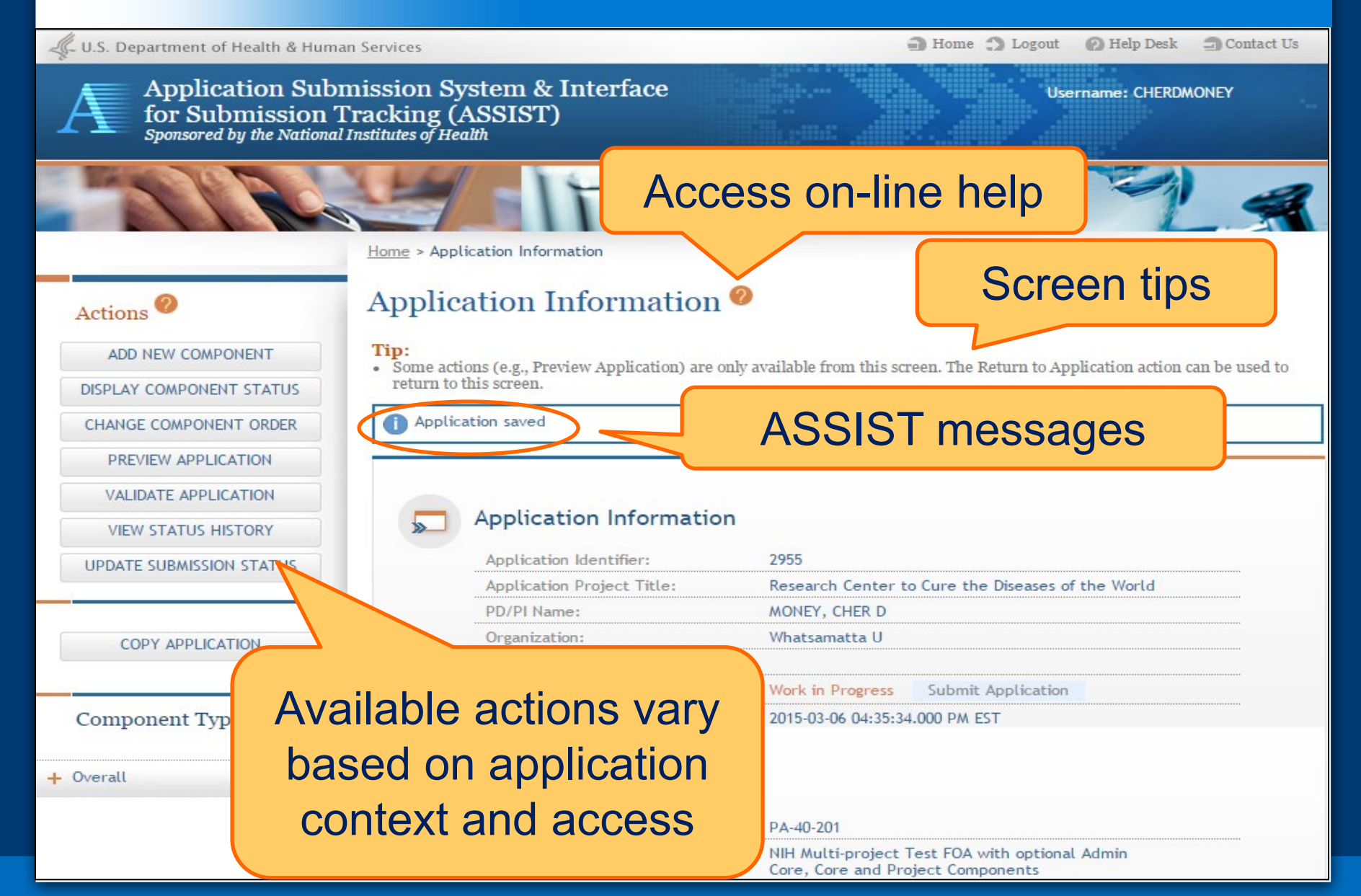

## **Using ASSIST**

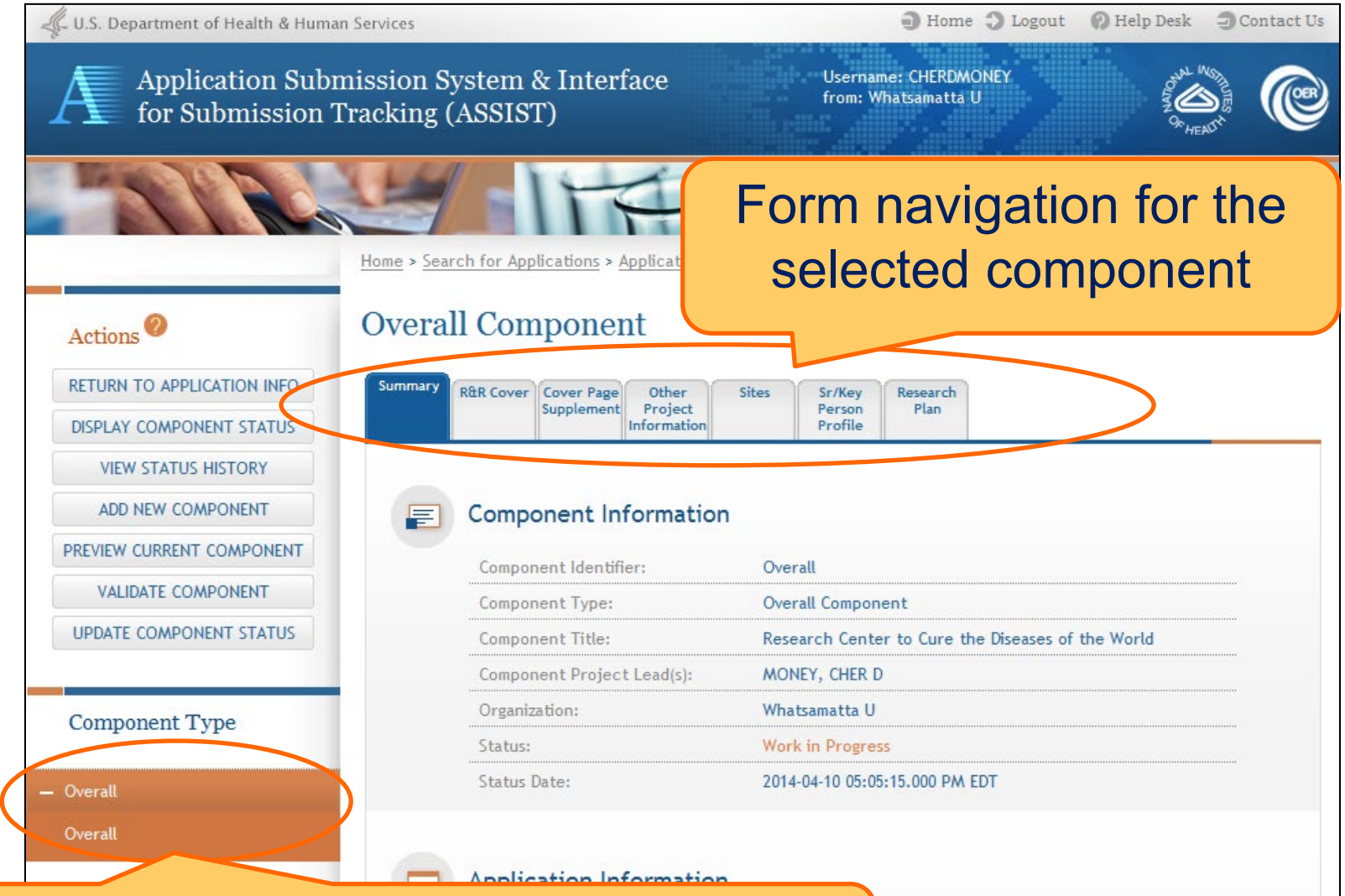

The **Overall Component** is added to the component navigation

## **Adding Additional Components for Multi-Project Applications**

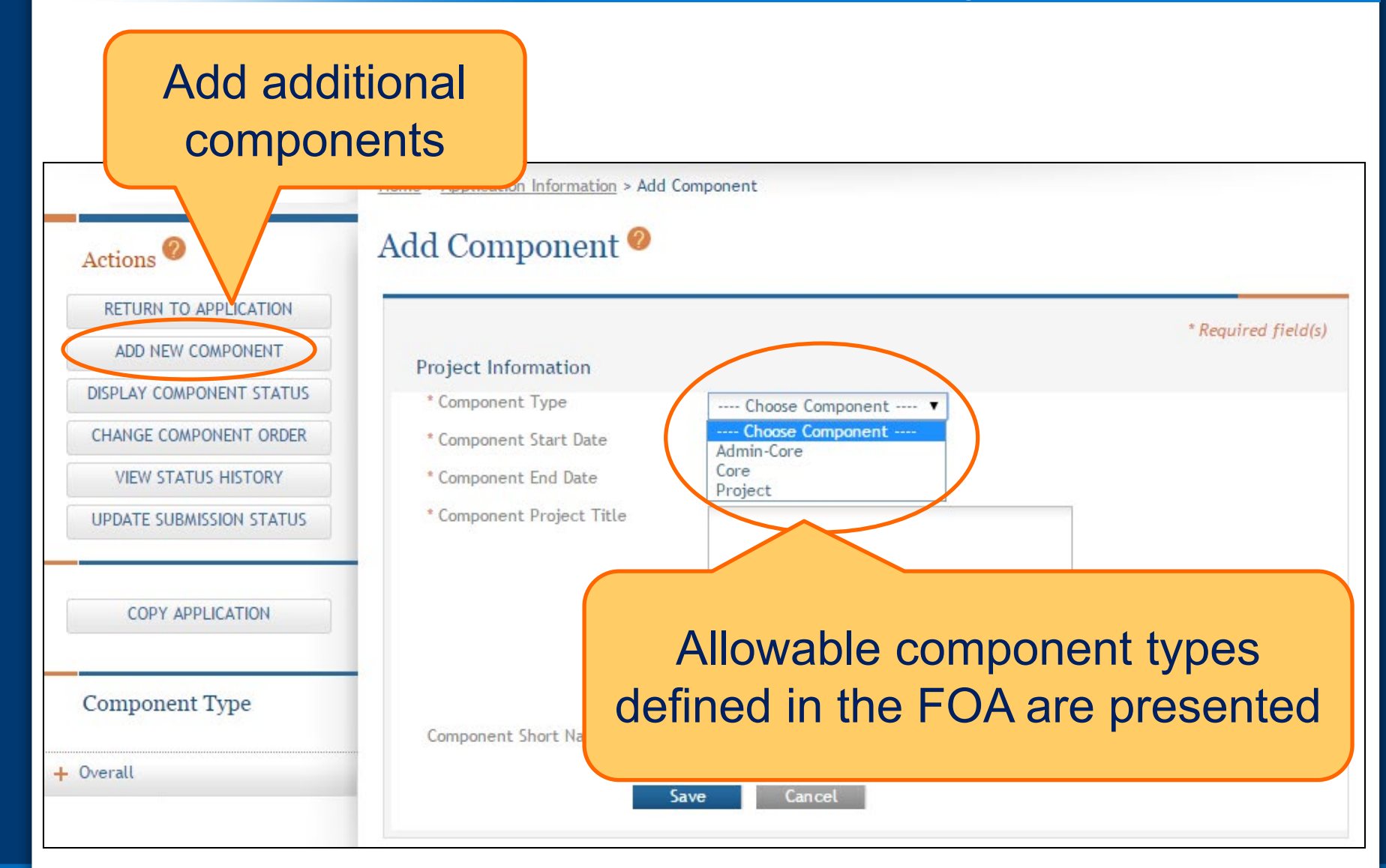

## **Adding Additional Components for Multi-Project Applications**

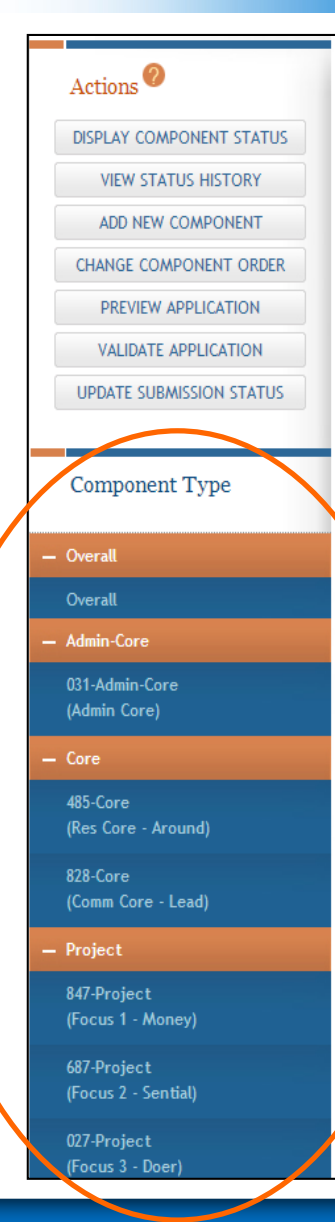

#### Application Information

Tip: Some actions (e.g., Preview Application and Validate Application) are only available from this screen. The Application Information link in the breadcrumbs above can be used to return to this screen.

#### Application Information

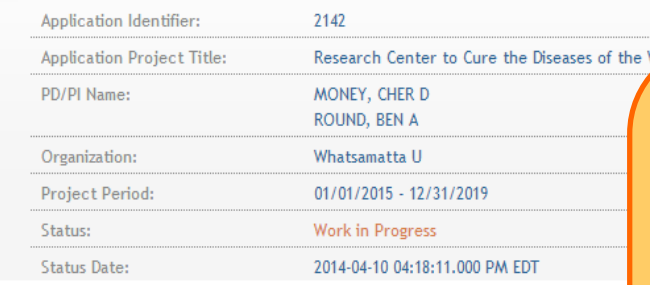

#### **FOA Information**

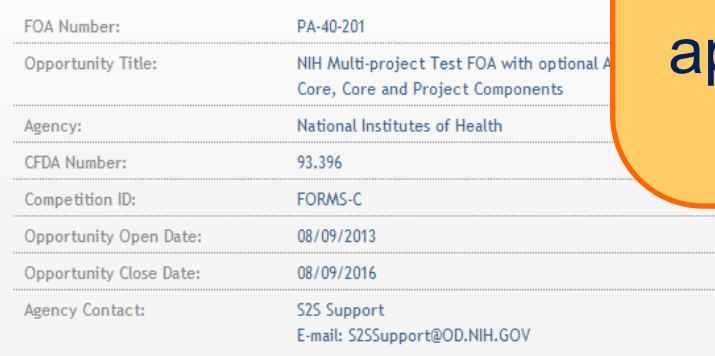

## Continue adding components to build out the application shell

# **Define Your Team and Provide Application Access**

Find Plan Initiate **Build** Enter Finalize Submit Track

**Team**

**Data Finalize Submit Finalize Submit** 

ASSIST automatically provides application access to some individuals based on:

- eRA Commons roles
	- All SOs and AOs at the applicant institution have irrevocable edit access for the entire application
	- All SOs and AOs at an organization leading a component have irrevocable edit access for their component
- Role on the application
	- The application initiator has edit access for the entire application
	- All PD/PIs listed on the Overall application have edit access for the entire application
	- The component Project Leads have edit access for their components

• Application access can be given to additional users with Commons IDs

– Within or outside applicant organization

- Application access can be controlled across these variables:
	- Entire application vs. specific components
	- View vs. Edit
	- Budget vs. Non-budget data

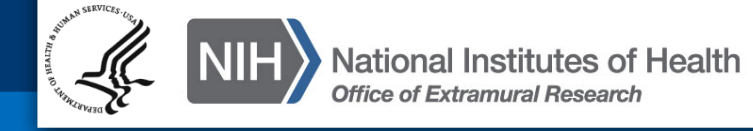

## SOs at the applicant institution can

- Manage application access for other users
- Manage application status all the way to Ready for Submission status
- Delegate **Access Maintainer**  and **Status Maintainer** authority to other users within their institution

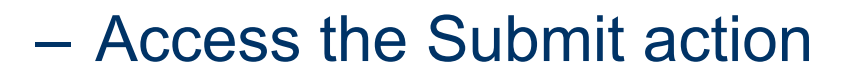

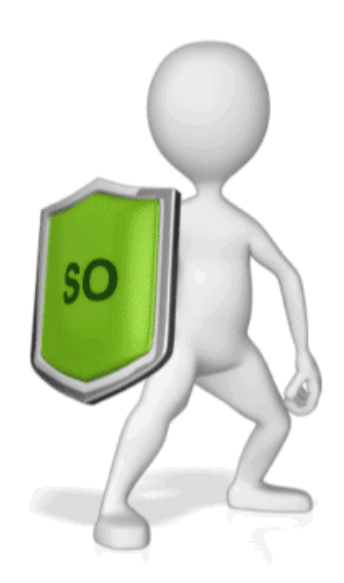

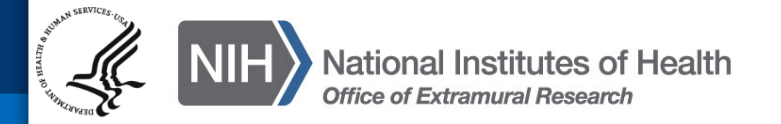

## **Managing Access**

## The Manage Access action can be used to provide access to additional users or modify access for existing users.

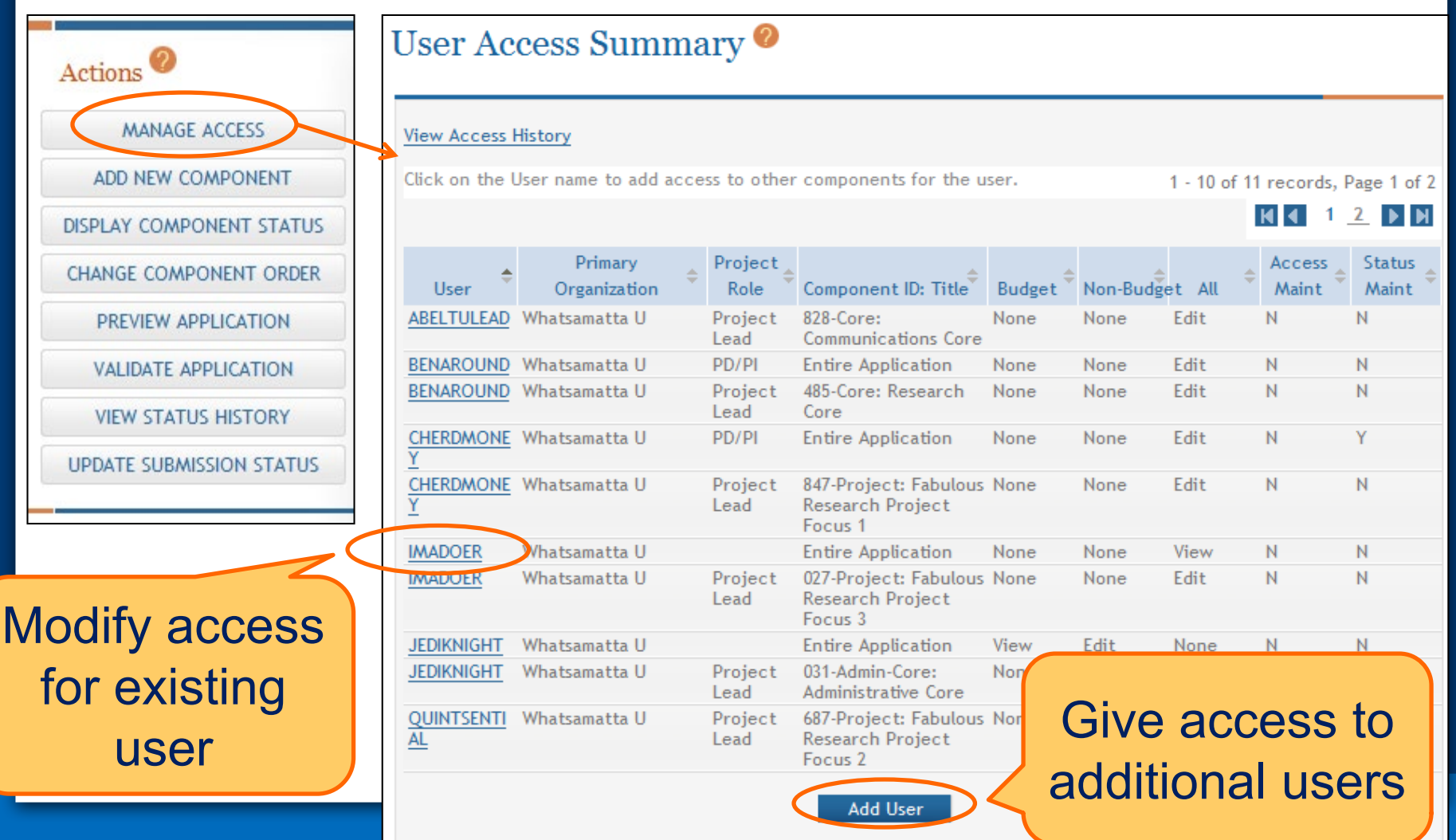

### Add New User

## **Add User**

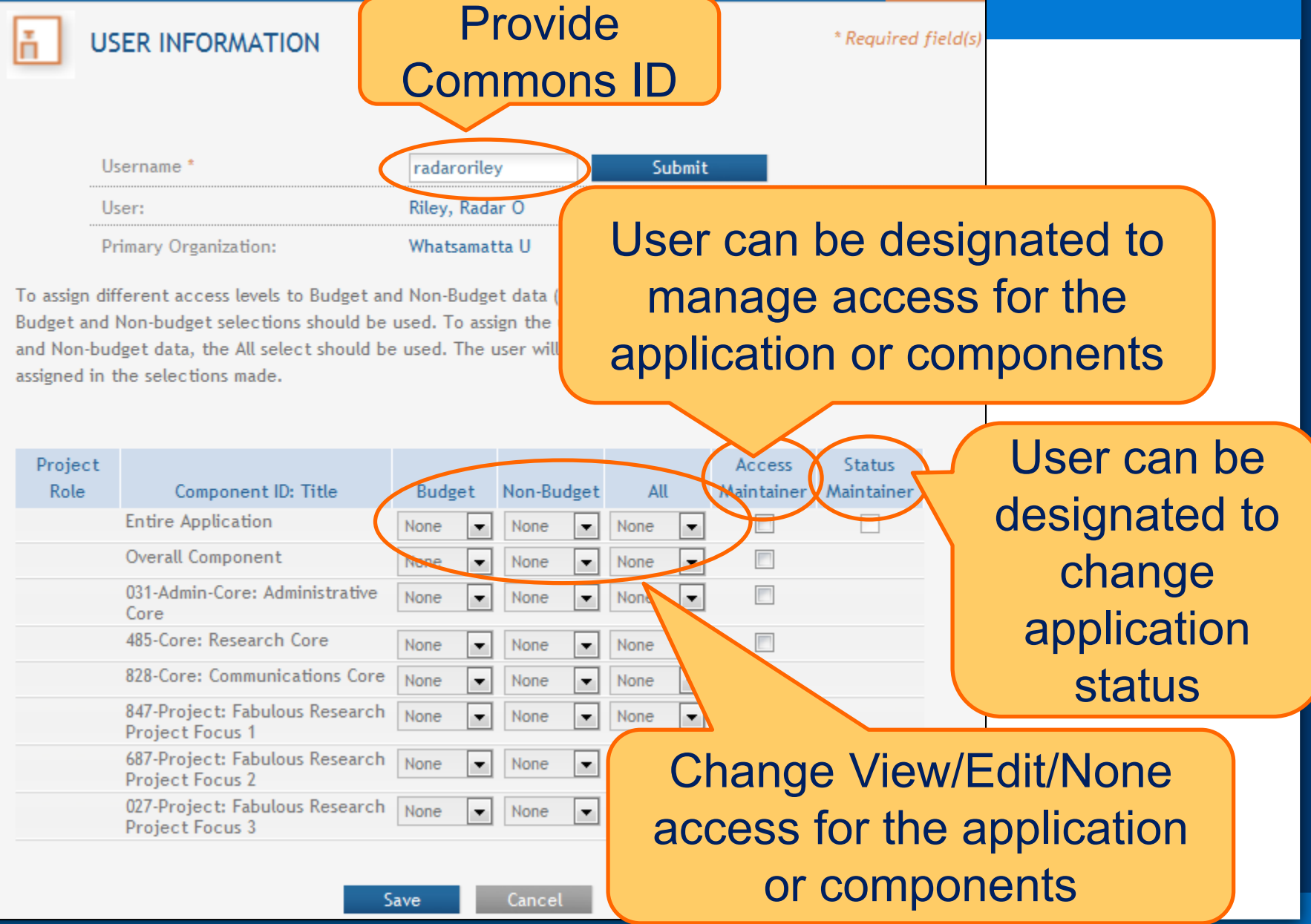

# **Enter Application Data**

**Enter** 

**Finalize Submit Team Posts Finalize Finalize Submit** 

**Data Plan Data Enter Plance** *L* **<b>Enter Plance Plance Plance Plance Plance Plance Plance Plance Plance Plance Plance Plance Plance Plance Plance Plance Plance Plance Plance P** 

## **Searching for In-progress Applications**

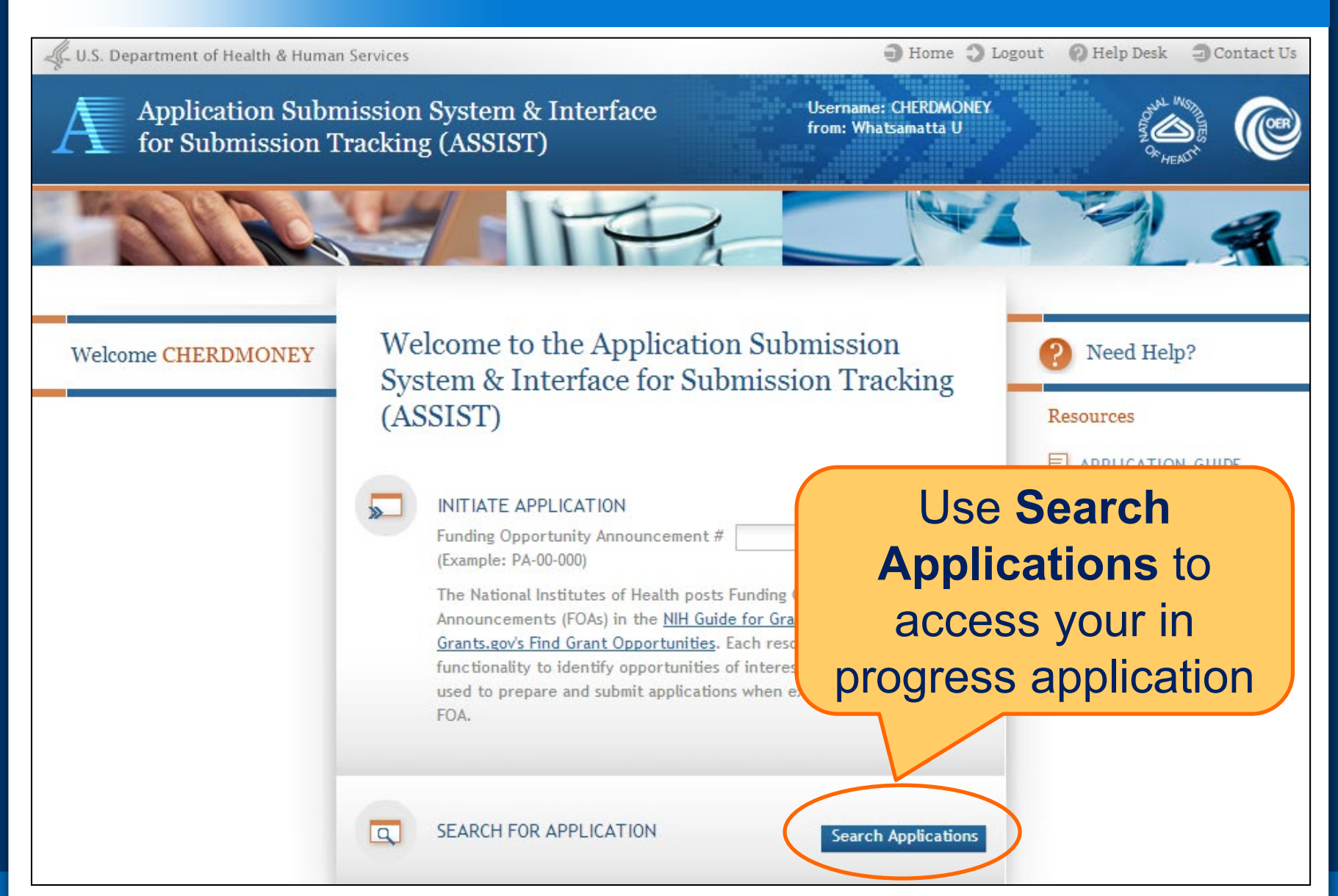

## **Using ASSIST**

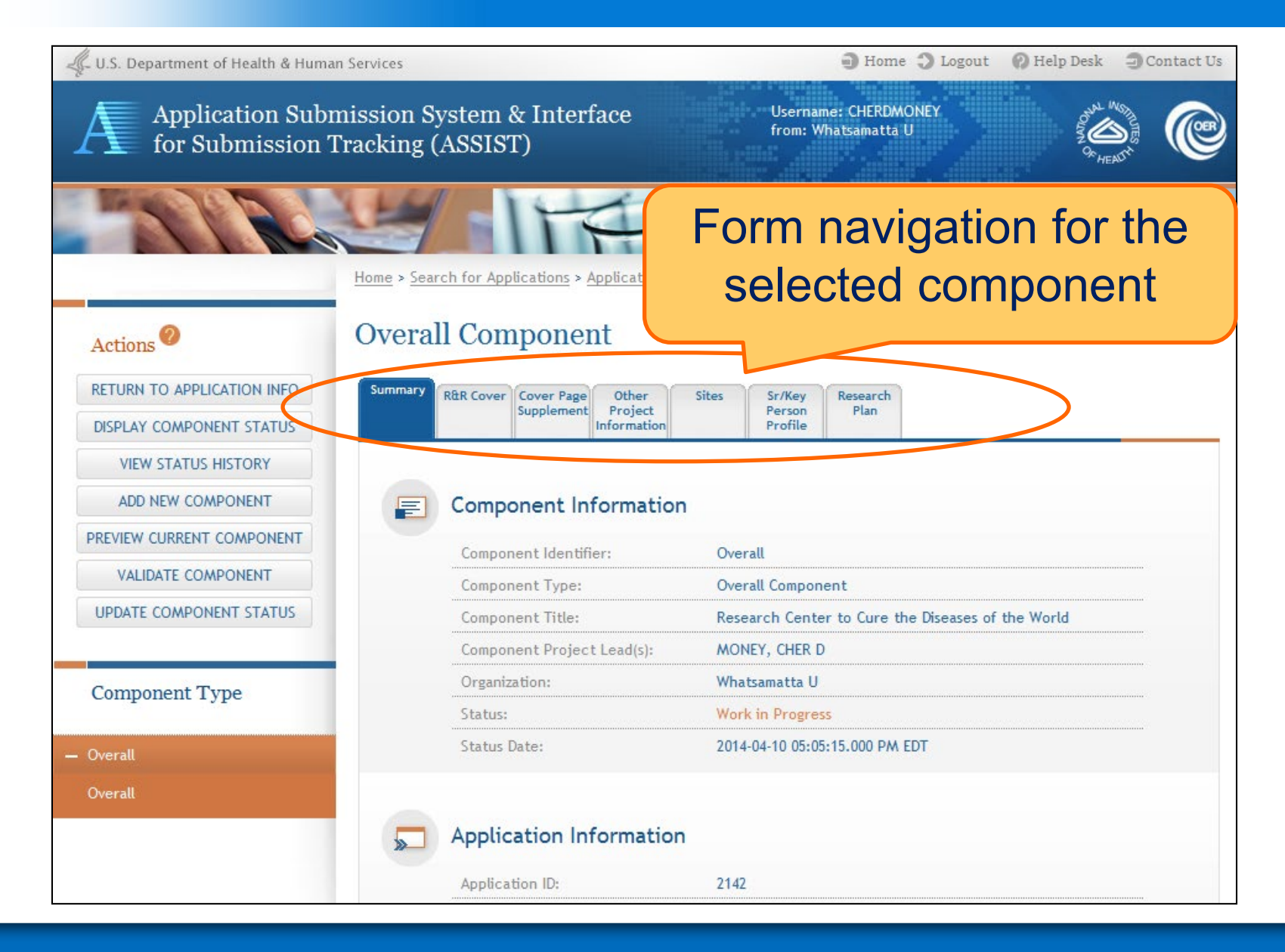

## **Adding Optional Forms**

![](_page_32_Figure_1.jpeg)

- Overall
	- Describe the entire application
	- Always completed with applicant organization information
- All Other Components
	- Reflect the activity in the specific component
	- Completed from the perspective of organization leading the component

![](_page_33_Picture_7.jpeg)

## • Overall

– All form fields used

- All Other Components
	- Subset of fields used
		- Field 5: Organization Information
		- Field 7 (Optional): Type of Applicant
		- Field 11: Descriptive Title of Applicant's Project
		- Field 12: Proposed Project Start/End Dates

![](_page_34_Picture_9.jpeg)

## **Data Entry: Other Project Information**

- **Overall** 
	- **Human Subjects & Vertebrate Animals:** Answer all questions
	- **Project Narrative:** Required
- All Other Components
	- **Human Subjects:** Answer only the 'Are Human Subjects Involved?' and Is the Project Exempt from Federal regulations?' questions
	- **Vertebrate Animals:** Answer only the 'Are Vertebrate Animals Used?' question
	- **Project Narrative:** FOA may specify attachment is optional

![](_page_35_Picture_8.jpeg)

## **Data Entry: Other Project Information**

![](_page_36_Figure_1.jpeg)

ASSIST prevents data entry of additional Human Subject and Vertebrate Animal info on components other than Overall.

## **Data Entry: Sr/Key Person Profile**

- **Overall** 
	- Use the Project Director/Principal Investigator section to designate the Contact PD/PI
	- Include any Multi-PD/PIs
		- Use PD/PI Project Role
	- Do not include other Sr/Key personnel
- All Other Components
	- Use the Project Director/Principal Investigator section to designate the Project Lead
		- Must not use PD/PI Project Role
			- ASSIST defaults Project Role to Other, Project Lead
		- Follow FOA instructions
	- Include all Sr/Key personnel associated with the component

Applications must include a single biosketch for each Sr/Key person regardless of the number of components they are listed on. Biosketch can be included with any entry – just pick one.

- ASSIST screen tips
	- Found at the top of many data entry screens
- Application Guide
- Annotated form sets
	- [http://grants.nih.gov/grants/ElectronicReceipt/commu](http://grants.nih.gov/grants/ElectronicReceipt/communication.htm) nication.htm#forms
- Ten Checks to Help Avoid Common Errors
	- [http://grants.nih.gov/grants/ElectronicReceipt/avoiding](http://grants.nih.gov/grants/ElectronicReceipt/avoiding_errors.htm) \_errors.htm#10checks

![](_page_38_Picture_8.jpeg)

# **Finalize Application & Prepare for Submission**

Find Plan Initiate Build Finalize Submit Track

**Enter**

**Data Finalize Submit** 

**Team**

## **Preview Application**

## Before you submit, **Preview the Application** and verify that everything is just the way you want it to go to review.

![](_page_40_Figure_2.jpeg)

## **Preview Application**

#### Tips:

- ASSIST allows one application preview request to be active at a time.
- . The Status shown does not automatically update use the Refresh Status button to get current status.
- Previewing a large application image can take several minutes. You may want to view the last one available.

![](_page_40_Figure_8.jpeg)

## **Ready for Submission**

## Once all internal reviews are complete, update the application status to **Ready for Submission**.

## Application Information<sup>o</sup>

#### Tip:

Actions

ADD NEW COMPONENT

**DISPLAY COMPONENT STATUS** 

• Some actions (e.g., Preview Application) are only available from this screen. The Return to Application action return to this screen.

![](_page_41_Picture_38.jpeg)

# **Submit Your Application**

Find Plan Initiate Build Finalize Submit Track

**Enter**

**Data Finalize Submit**

**Team**

Error-free submission must be made by 5:00 p.m. local time (of submitting organization) on due date

- It takes time to prepare your application for submission
- Submit early (days, not minutes) to have time to address any unforeseen issues and to view your assembled application

![](_page_43_Picture_4.jpeg)

## **Submit Your Application**

Must be a Signing Official (SO) in eRA Commons and an Authorized Organizational Representative (AOR) in Grants.gov to submit

Home > Search for Applications > Application Search Results > Application Information

### Application Information<sup>o</sup>

#### Tip:

Actions

**MANAGE ACCESS** 

**DISPLAY COMPONENT STATUS** 

**CHANGE COMPONENT ORDER** 

PREVIEW APPLICATION

**VALIDATE APPLICATION** 

**VIEW STATUS HISTORY** 

**UPDATE SUBMISSION STATUS** 

**COPY APPLICATION** 

**DELETE APPLICATION** 

· Some actions (e.g., Preview Application) are only available from return to this screen.

#### **Application Information**

![](_page_44_Picture_96.jpeg)

Application Status must be set to **Ready for Submission**

**Submit Application** 

16 - 12 31/2020

Submission

Username: PENNYWISE

**45**

## **Submit Your Application**

## Applications are submitted from ASSIST to Grants.gov.

![](_page_45_Figure_2.jpeg)

# **Track Your Application**

**Enter**

**Data Finalize Submit Track**

**Find Plan Initiate Build** 

**Team**

ASSIST sends out quite a few email notifications throughout the preparation and submission process to help track the application

– Application access changes, component/application updates, component/application status changes, submission status updates and more

**Check out this resource:** 

**[http://grants.nih.gov/grants/electronicreceipt/files/ASSIST\\_eNotifications.pdf](http://grants.nih.gov/grants/electronicreceipt/files/ASSIST_eNotifications.pdf)** 

ASSIST provides the ability to track both Grants.gov and NIH status

– Links to the eRA Commons Detailed Status Information to view your assembled application

![](_page_48_Picture_3.jpeg)

![](_page_48_Picture_4.jpeg)

## **Tracking Submission Status - ASSIST**

## After submitting to Grants.gov, submission status can be tracked in ASSIST.

## **Application Information**

#### Tip:

• Some actions (e.g., Preview Application) are only available from this screen. The Return to Application action can be used to return to this screen.

Application has been sent to Grants.gov, email notifications will be sent when application is processed by Grants.gov. Also you may use the Check Submission Status feature in ASSIST to get the up-to-date status of the submitted application.

#### **Application Information**

![](_page_49_Picture_44.jpeg)

## **Tracking Submission Status - ASSIST**

#### Top of screen

#### **Application Information**

#### Tip:

When an error-free application is received at NIH the processing status should display as follows: • ASSIST = Submitted

Grants.gov = Agency Tracking Number Assigned

Agency = Processed

ollowing the hyperlinked Agency Tracking # in the Agency section of the screen brings users with appropriate uthority directly to the eRA Commons Detailed Status screen from which they can view the assembled e-Application mage and associated documents for the submission.

![](_page_50_Picture_93.jpeg)

ASSIST will indicate if a status

change was detected

#### **ASSIST**

Submission Date:

Submitting AOR:

**ASSIST Submission Status:** 

Submission Status Date:

#### Thu Apr 02 15:49:33 EDT 2015

![](_page_50_Picture_94.jpeg)

## **Tracking Submission Status - ASSIST**

#### **Check for Status Updates**

Updates to status detected. Refer below for details on update.

#### **ASSIST**

Thu Apr 02 15:49:11 EDT 2015 Submission Date: **Workshop Participant** Submitting AOR: **ASSIST Submission Status:** Submitted Thu Apr 02 15:49:33 EDT 2015 Submission Status Date:

#### Grants.gov

Grant.gov Tracking #: GRANT00607098 Grants.gov Received Date: Thu Apr 02 15:49:29 EDT 2015 Grants.gov Processing Status: Agency Tracking Number Assigned Grants.gov Status Date: Thu Apr 02 15:55:44 EDT 2015

ASSIST, Grants.gov and Agency submission status are available

Grants.gov status of **Agency Tracking Number Assigned** and Agency status of **Processed** is good news!

### Agency

#### View Agency Submission Errors and Warnings Agency Tracking #:

Agency Status:

Agency Status Date:

![](_page_51_Picture_13.jpeg)

Close

**Agency Tracking #** link brings you to the detailed status screen in eRA **Commons** 

## **Viewing Your Application in Commons**

![](_page_52_Figure_1.jpeg)

Applicants have two (2) business days to view the assembled application image in Commons before it automatically moves forward to NIH staff for further processing

## If you can't **VIEW** it, we can't **REVIEW** it!

![](_page_53_Picture_3.jpeg)

## **Viewing Your Application in Commons**

![](_page_54_Picture_15.jpeg)

**It is your responsibility to carefully review the entire application to ensure it has been processed correctly!**  SO can Reject application in eRA Commons within viewing window and submit a Changed/Corrected application prior to the due date

• Action cannot be done within ASSIST

![](_page_55_Picture_25.jpeg)

If no action is taken to reject the application during the two business day viewing window, the application automatically moves forward to NIH for further processing.

![](_page_56_Picture_2.jpeg)

![](_page_56_Picture_3.jpeg)

## **Dealing with System Issues**

![](_page_57_Picture_1.jpeg)

Follow NIH's standard 'system issue' procedure if you run into problems beyond your control that threaten your on-time submission: [http://grants.nih.gov/grants/ElectronicReceipt/support.htm#guidelines](http://grants.nih.gov/grants/ElectronicReceipt/support.htm)

# **ASSISTance**

## **On-line ASSIST Help**

![](_page_59_Figure_1.jpeg)

http://grants.nih.gov/grants/funding/424/SF424 RR Guide General VerC

## **Links & Resources**

- ASSIST: [public.era.nih.gov/assist](https://public.era.nih.gov/assist)
- Online help: [era.nih.gov/erahelp/ASSIST/](http://era.nih.gov/erahelp/ASSIST/)
- Applying Electronically Website: <http://grants.nih.gov/grants/ElectronicReceipt/index.htm>
- Annotated form set: [grants.nih.gov/grants/ElectronicReceipt/files/annotated\\_multi](http://grants.nih.gov/grants/ElectronicReceipt/files/annotated_multi-project.pdf)project.pdf
- eRA ASSIST Training page: [http://era.nih.gov/era\\_training/assist.cfm](http://era.nih.gov/era_training/assist.cfm)

![](_page_60_Picture_6.jpeg)

![](_page_60_Picture_7.jpeg)

## **Service Desk**

## **eRA Service Desk**

**Web:<http://era.nih.gov/help/> Toll-free:** 1-866-504-9552 **Phone:** 301-402-7469 **Hours:** Mon-Fri, 7a.m. to 8 p.m. Eastern Time (Except for Federal holidays)

Although we've worked closely with Grants.gov, ASSIST is a system developed and managed by NIH. The eRA Service Desk should be an applicant's first stop for support.

![](_page_62_Picture_0.jpeg)

![](_page_62_Picture_1.jpeg)